## Using Zoom on your iPhone/iPad

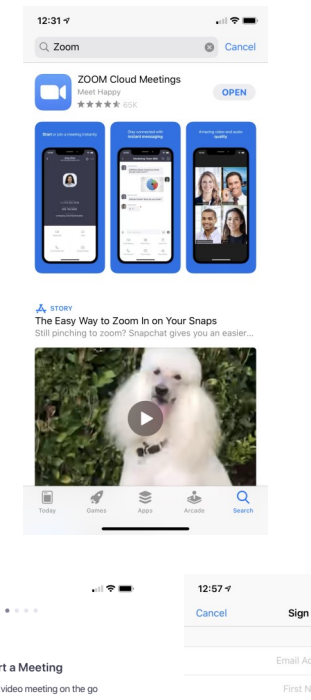

Step 1: Download Zoom from the App Store.

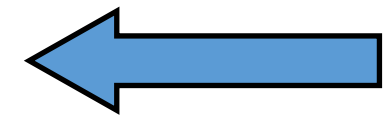

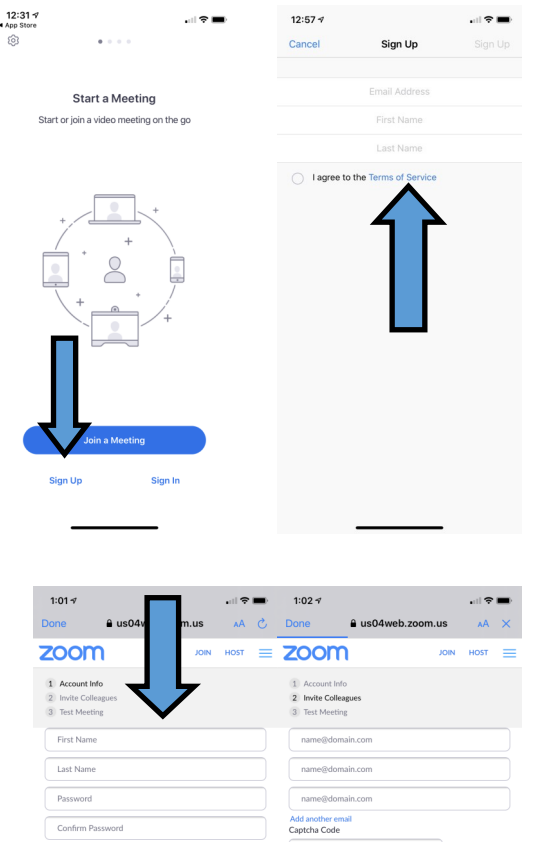

n <del>hafrm</del>

Step 2: Set up a Zoom account. This will ask for your Email Address, First Name, and Last Name. To join meetings you will only need a basic (free) plan. Zoom will send a confirmation email to the email you provide.

Step 3: After clicking the emailed activation link you will be asked to create a password. The next page asks you to invite colleagues, you can skip this step.

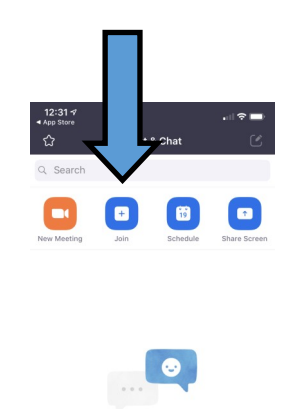

**Add Contacts** 

 $\bigcirc$ 

Step 4: Joining a Zoom Call. Once account is set up, the main log in screen is shown to the left. Click Join.

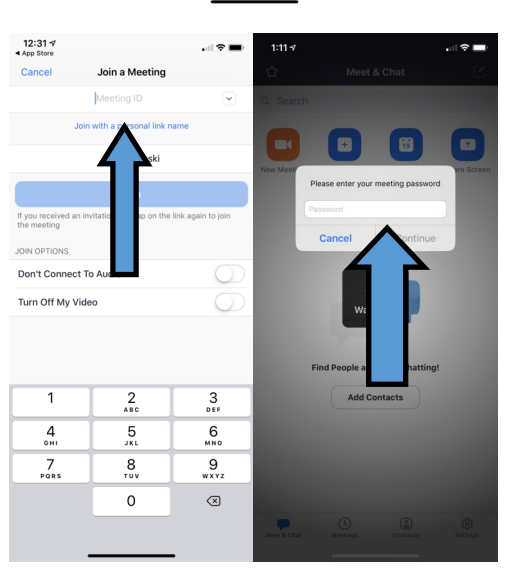

Step 5: Type in the meeting ID for the meeting you are trying to join. Oftentimes a web link will also be included in Zoom Meeting Invitations that eliminates this step.

Step 6: If applicable enter the meeting password.

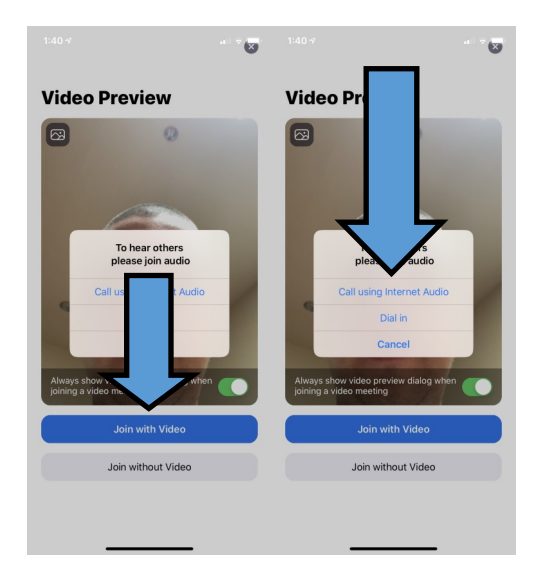

Step 7: Next a Video Preview from your camera will appear. You can choose to join with or without video.

Step 8: Select Call with Internet Audio. The Dial In option is not often used.

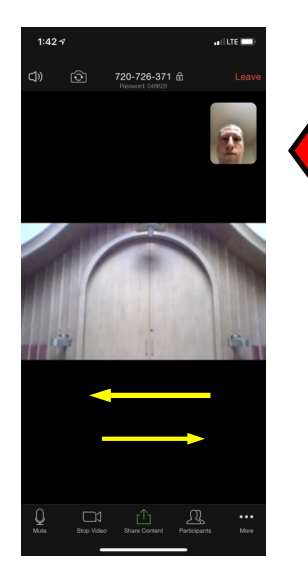

You have now joined a Zoom Meeting! Depending on the type of device you're using you can change the view you have by swiping the image either right or left for different views of the meeting participants (shown with the yellow arrows). Your camera (if you choose to join with video) is in the top right corner in this viewpoint (shown with the red arrow).

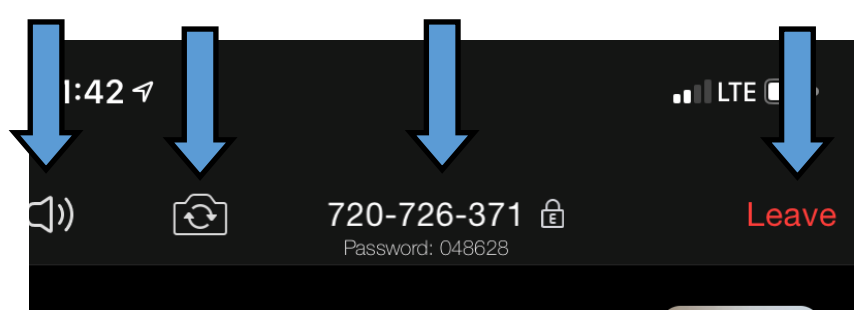

Explanation of buttons during Zoom Meeting: From left to right: This button mutes the audio of the host. This button will switch whether you broadcast from your front or rear camera. The next in the middle is your Meeting ID. The Leave button exits you out of the meeting.

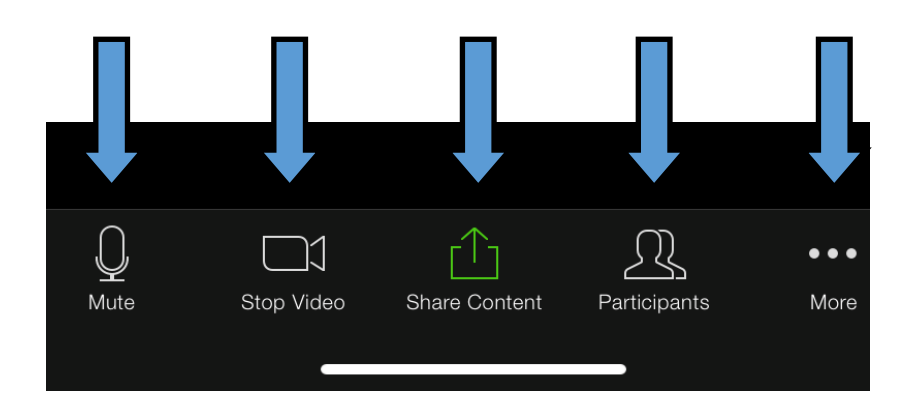

The Mute button mutes the audio broadcasting from your device. Stop video stops the video you broadcast. Share Content allows you to share what you are seeing with other people. Participants shows you the other people joined in the meeting. More goes to a series of additional options that are available but not necessary to join a Zoom Meeting.